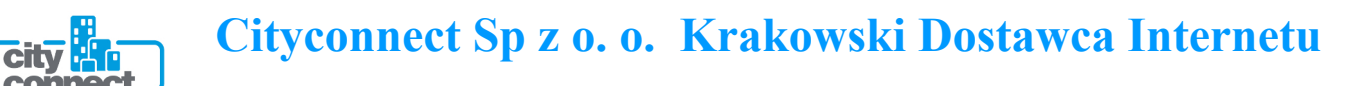

## **Instrukcja konfiguracji połączenia PPPoE w Windows XP**

(opracowana przez: Dział Techniczny Cityconnect Sp. z o.o.)

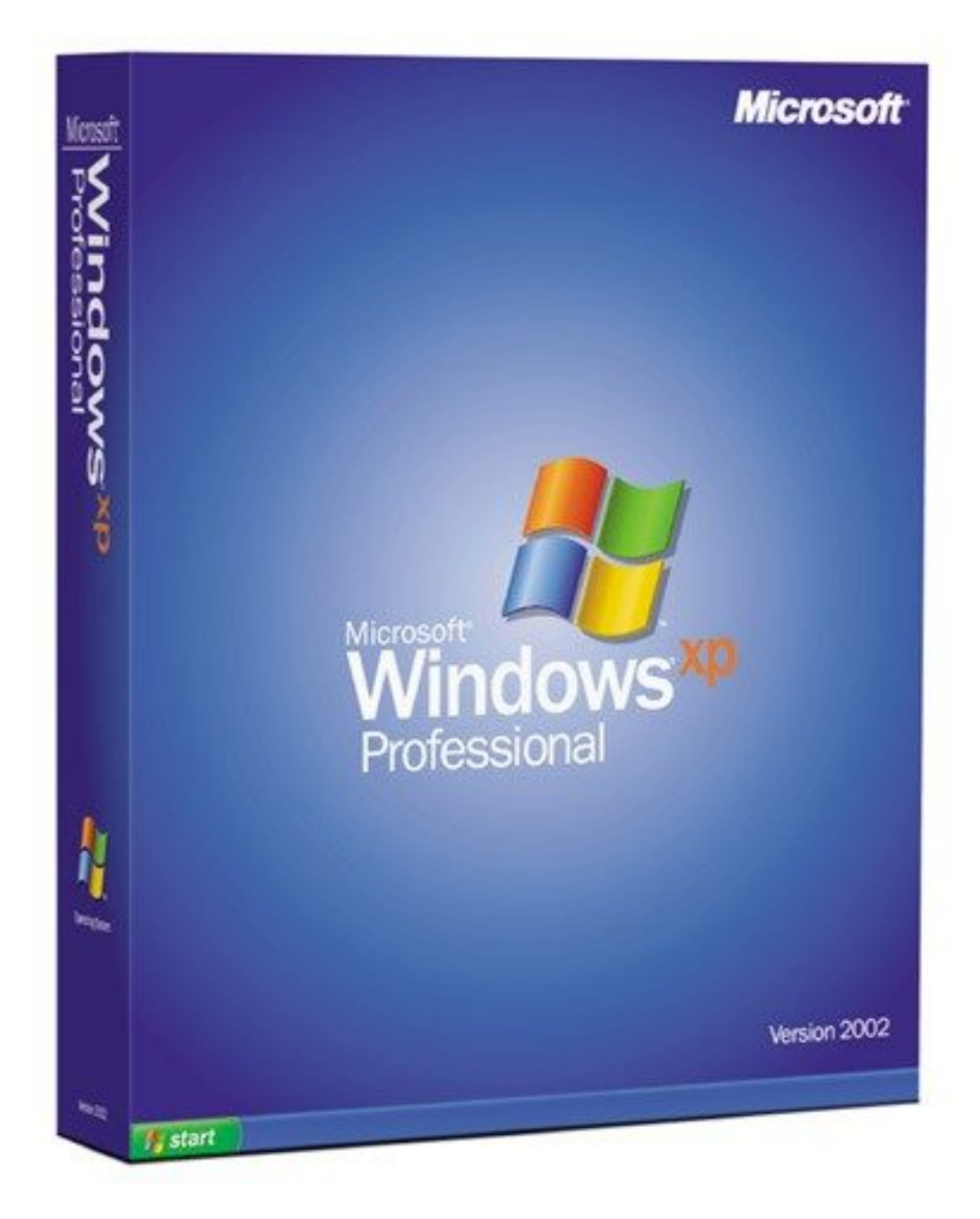

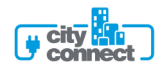

1. Klikamy na przycisk **Start** i z rozwiniętego menu wybieramy **Panel sterowania**

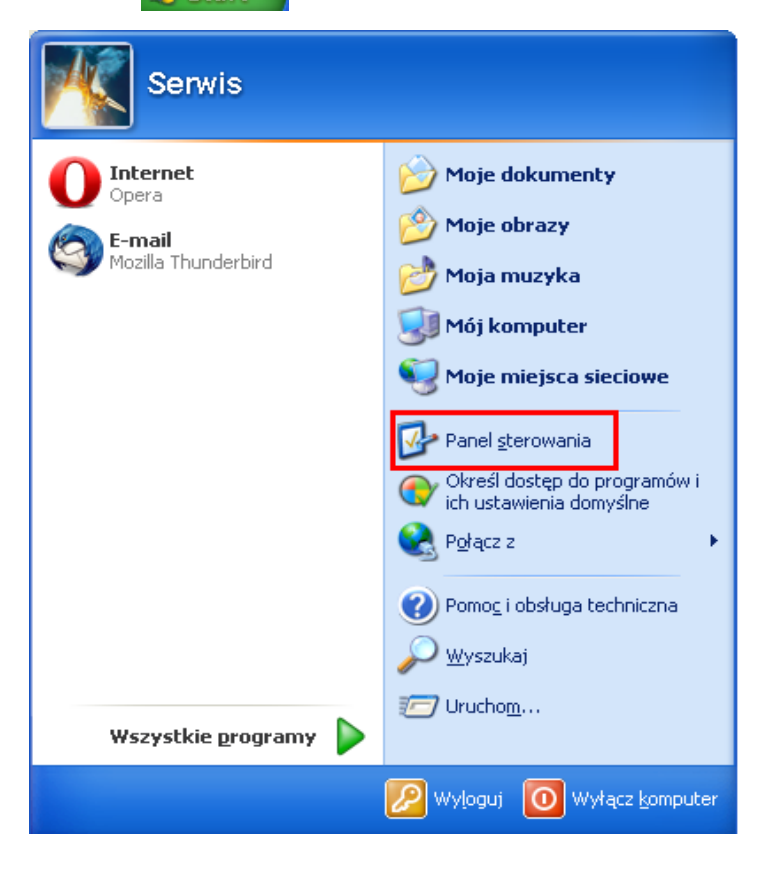

2. Otworzy się okno **Panel sterowania**, w oknie tym wybieramy ikonę **Połączenia sieciowe**

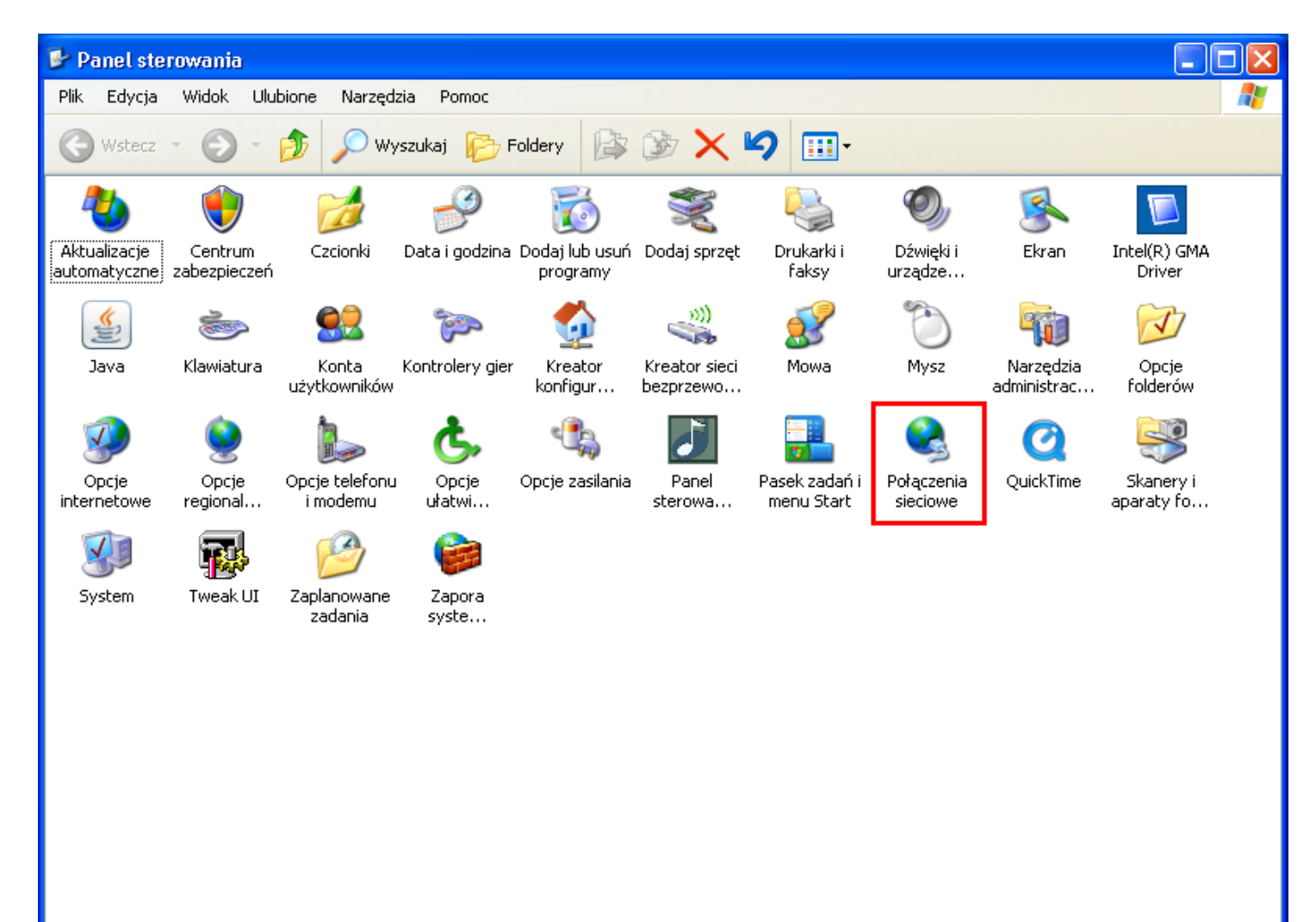

**Freity** 

Jeżeli okno panelu sterowania wygląda jak niżej, klikamy na opcję **Przełącz do widoku klasycznego** i wracamy do punktu 2.

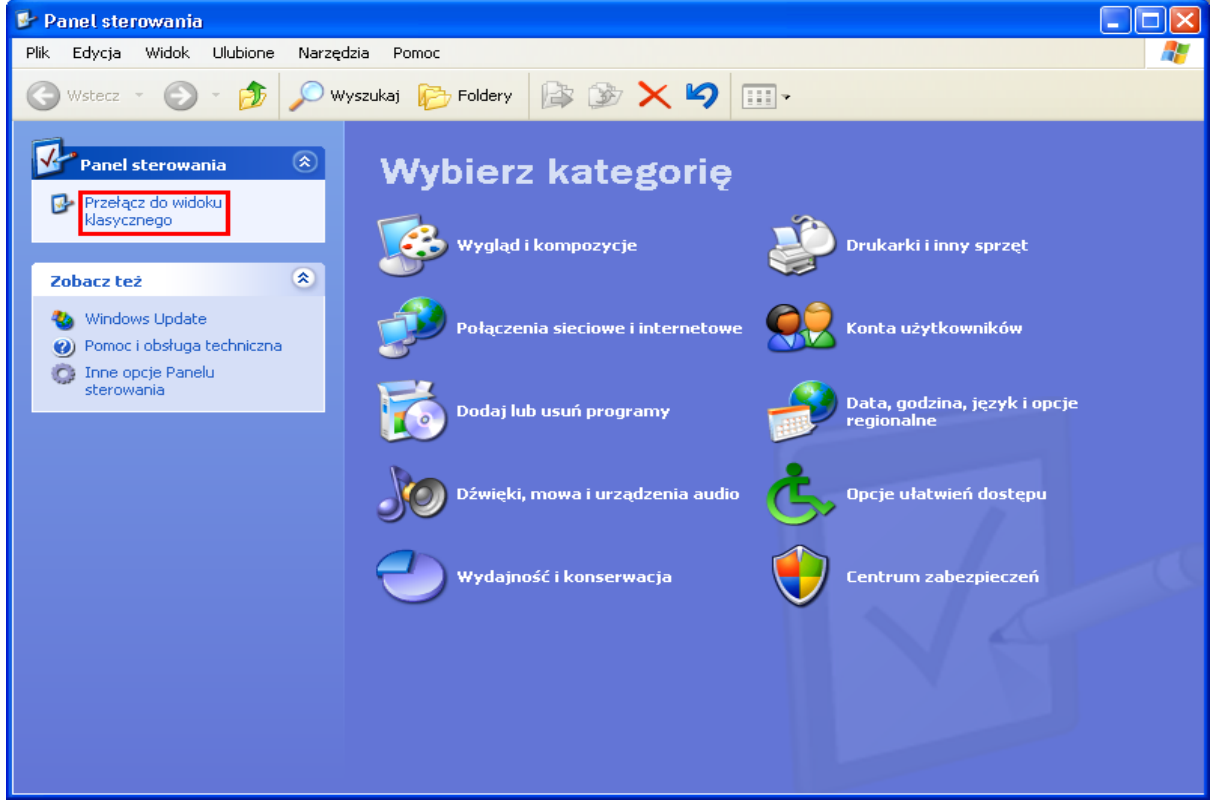

3. Otworzy się kolejne okno **Połączenia sieciowe**, klikamy 2 razy na ikonie **Utwórz nowe połączenie**

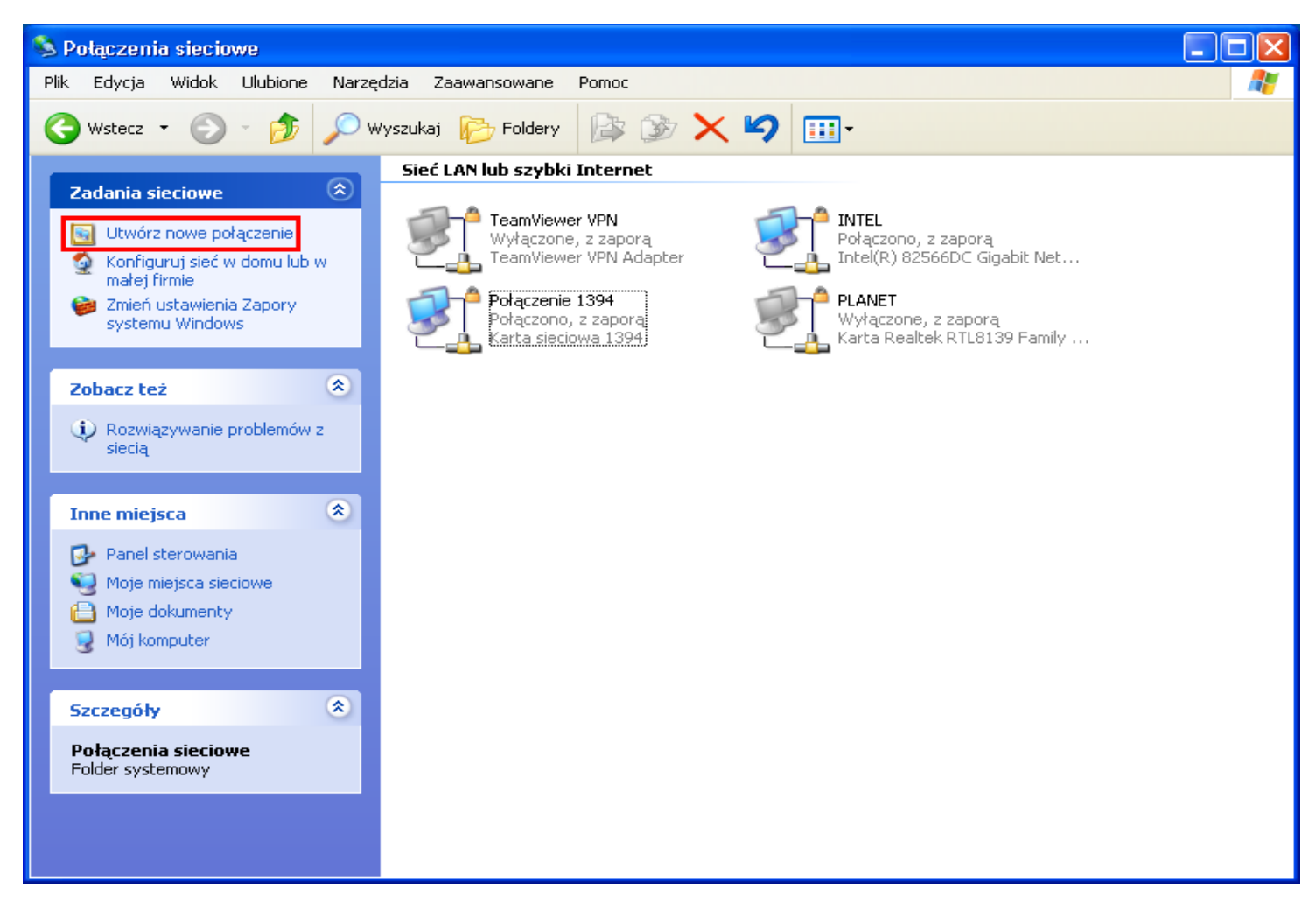

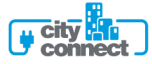

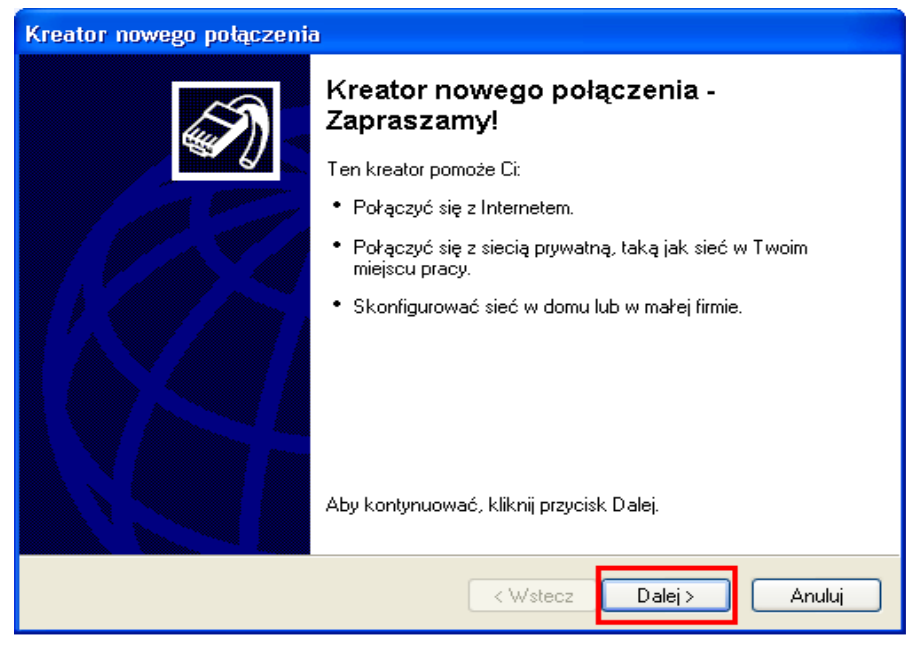

klikamy **Dalej>**

4. W następnym oknie **Typ połączenia sieciowego,** wybieramy opcję **Połącz z Internetem**

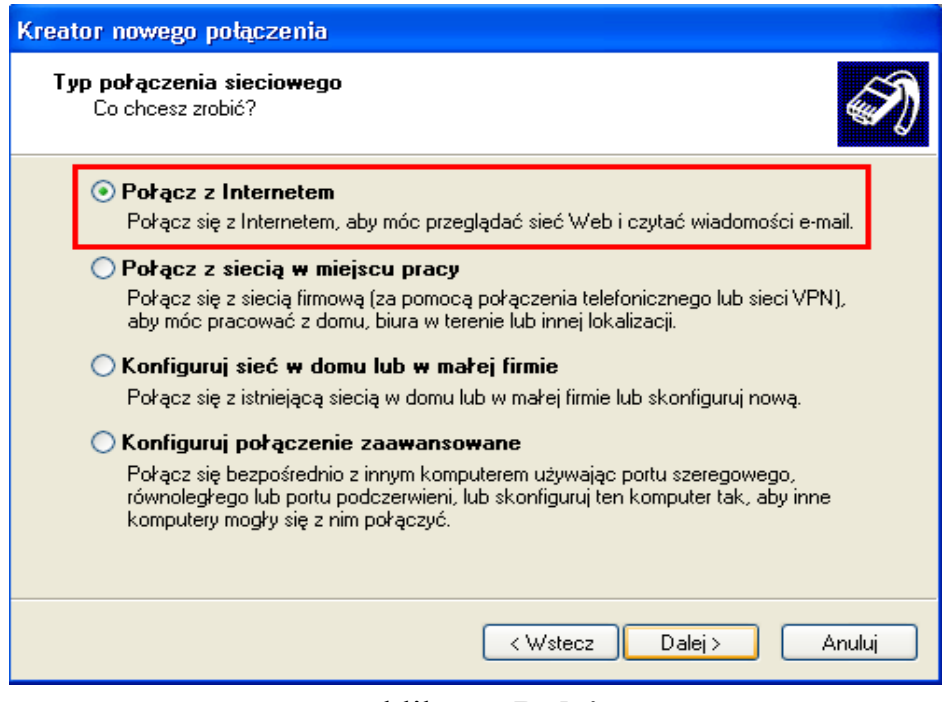

klikamy **Dalej>**

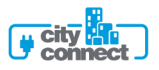

5. W kolejnym oknie '**Przygotowanie**', zaznaczamy opcję **Konfiguruj moje połączenia ręcznie**

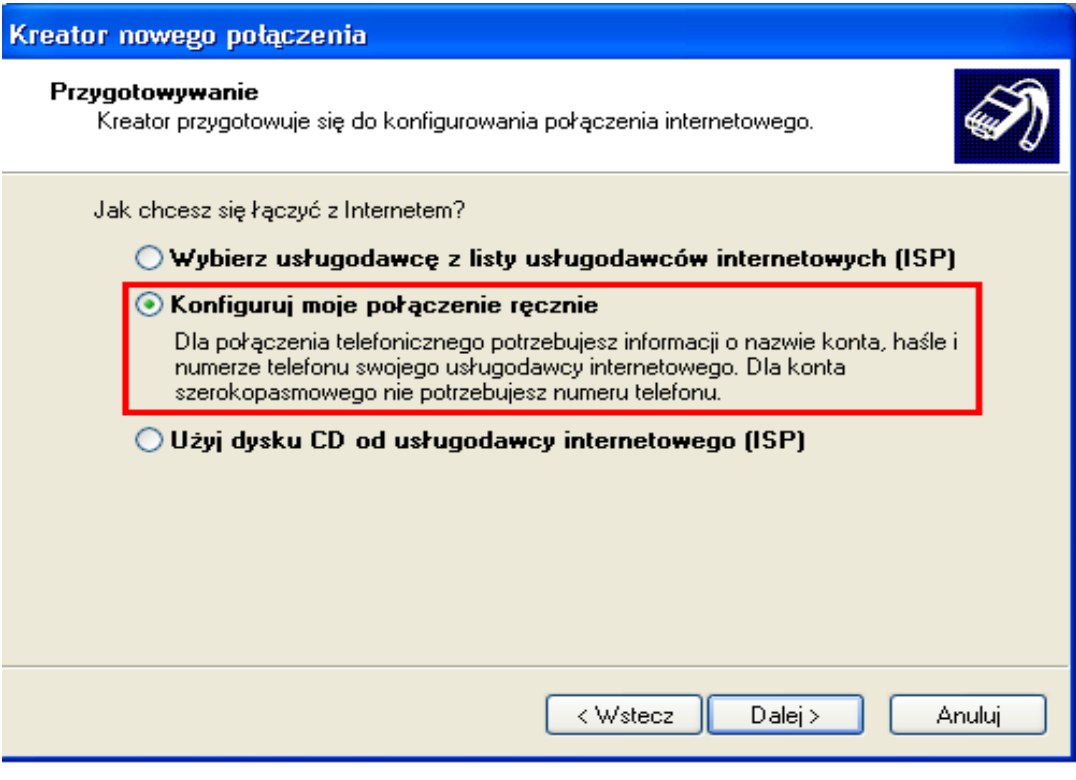

klikamy **Dalej>**

6. Pojawi się okno '**Połączenia internetowe**' w którym wybieramy opcję **Połącz używając połączenia szerokopasmowego, wymagającego nazwy użytkownika i hasła**

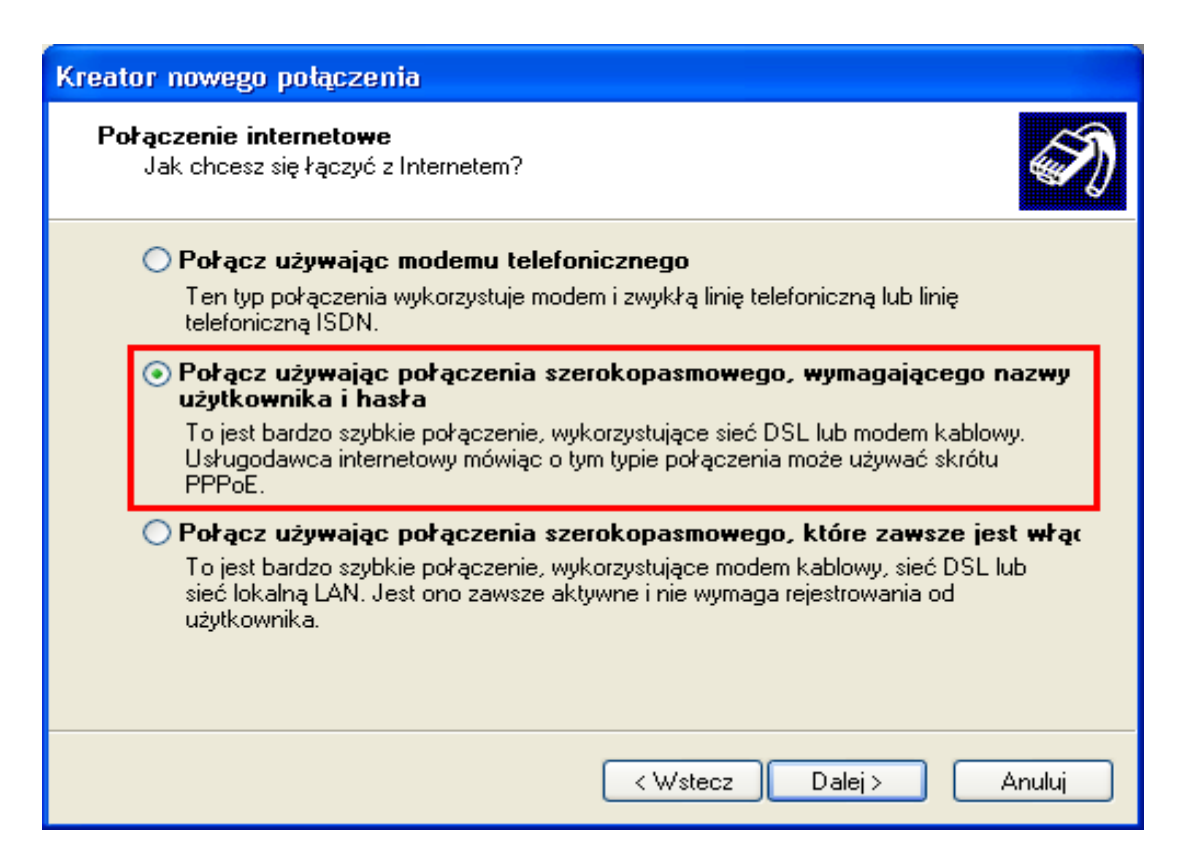

## klikamy **Dalej>**

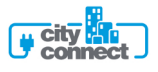

7. W oknie '**Nazwa połączenia**' w polu **Nazwa usługodawcy internetowego**, wpisujemy **cityconnect**

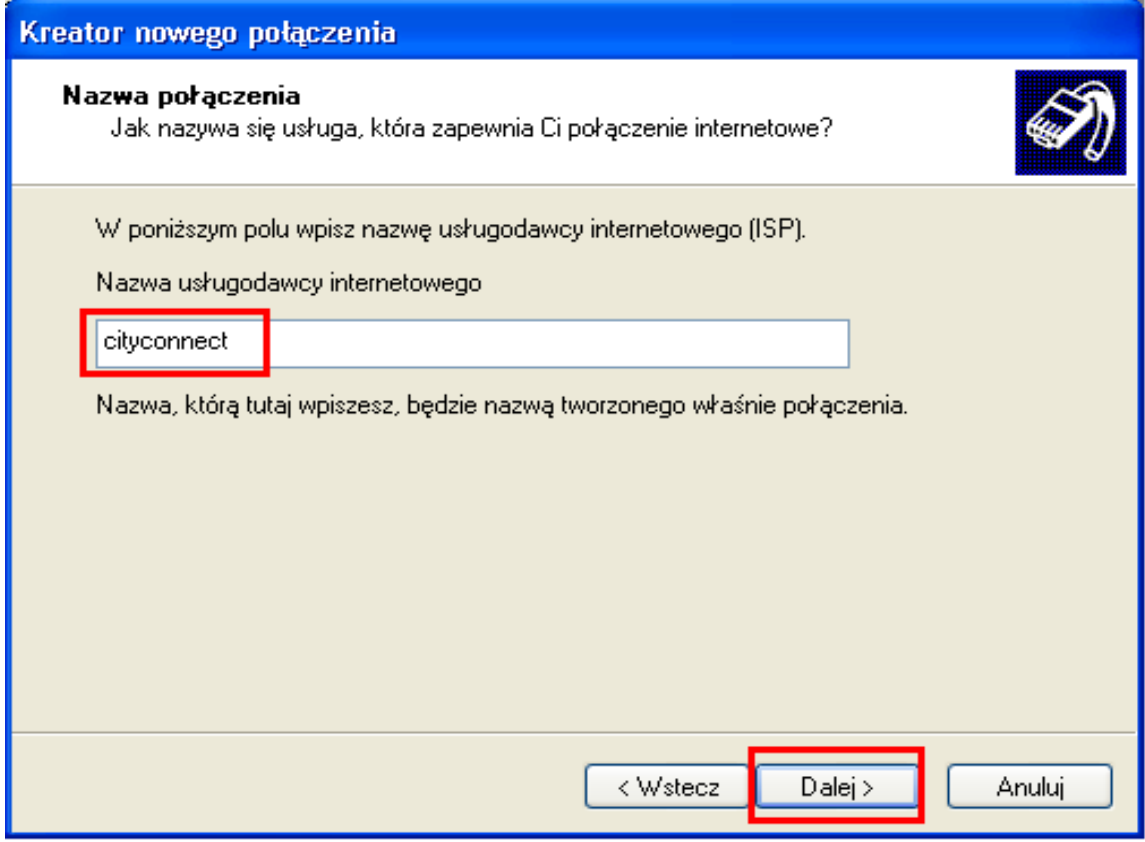

klikamy **Dalej>**

8. W kolejnym oknie '**Informacje o koncie internetowym**' w polu **Nazwa użytkownika** wpisujemy naszą nazwę użytkownika (login), otrzymany od Cityconnect oraz w polu **Hasło**, otrzymane hasło. Wpisujemy ponownie hasło w polu **Potwierdź hasło**. Zaznaczamy również obie opcje poniżej, **Użyj tej nazwy konta...** oraz **Uczyń to połączenia domyślnym...**

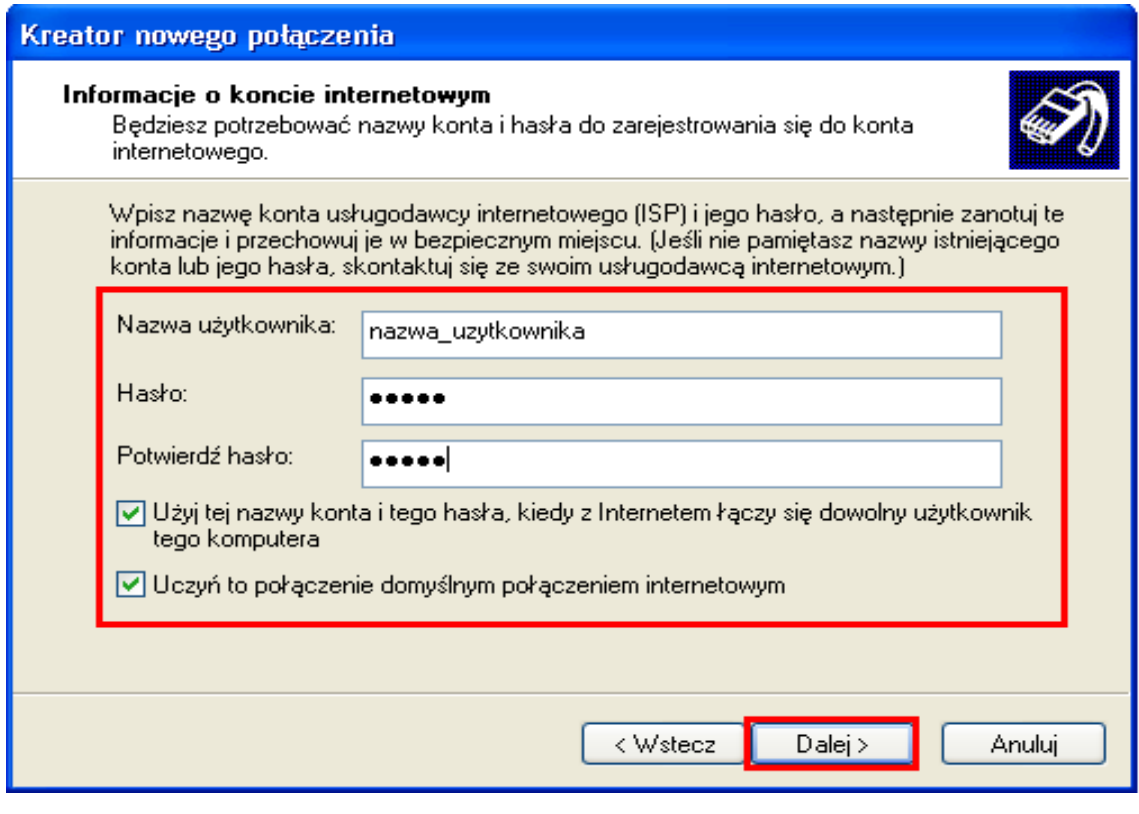

klikamy **Dalej>**

eity<br>
connect -

9. **Kończenie pracy Kreatora nowego połączenie**, zaznaczamy **Dodaj skrót do tego połączenia na moim pulpicie**

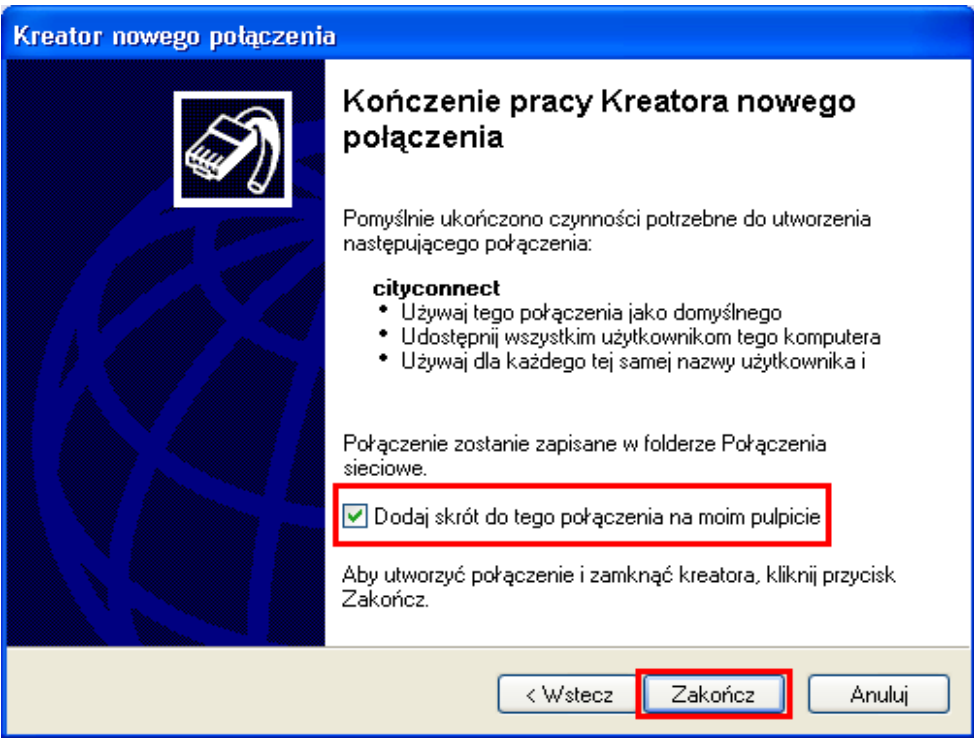

klikamy **Zakończ**

10. Kreator połączenia sieciowego zakończy pracę i pojawi się małe okienko **Łączenie z Połączenie szerokopasmowym**. Zaznaczamy opcje **Zapisz tę nazwę użytkownika i hasło dla następujących użytkowników**. Jeśli zaznaczymy **Tylko ja**, to wówczas tylko ten użytkownik komputera który jest w tym momencie zalogowany w Windows XP będzie miał dostęp do Internetu - zobacz profile użytkowników w Windows XP.

Jeśli zaznaczymy **Dowolny Użytkownik tego komputera**, wówczas każdy kto uruchomi Windows XP będzie miał dostęp do Internetu. Jeśli nie jesteś pewien co wybrać, zaznacz **Dowolny użytkownik tego komputera**

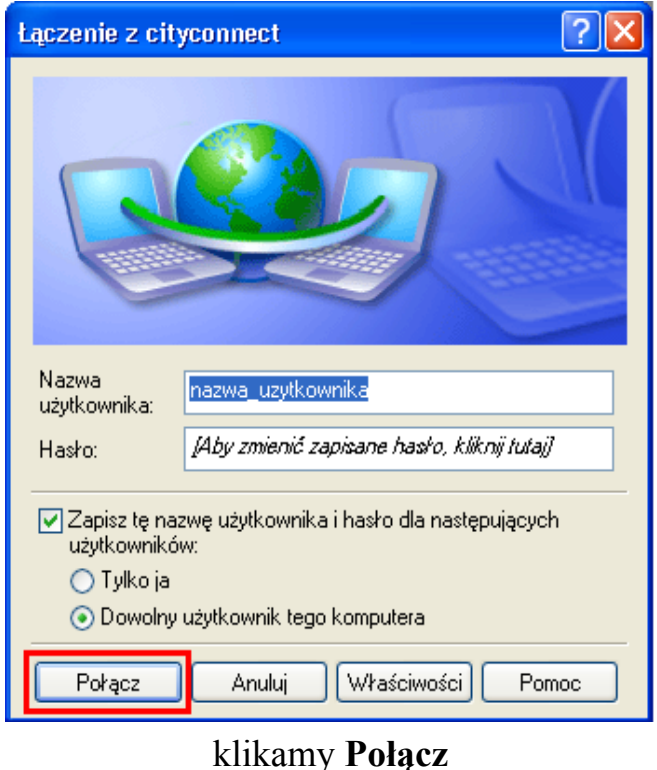

**F** city

Po kliknięciu **Połącz** pojawi się monit o nawiązywaniu połączenia

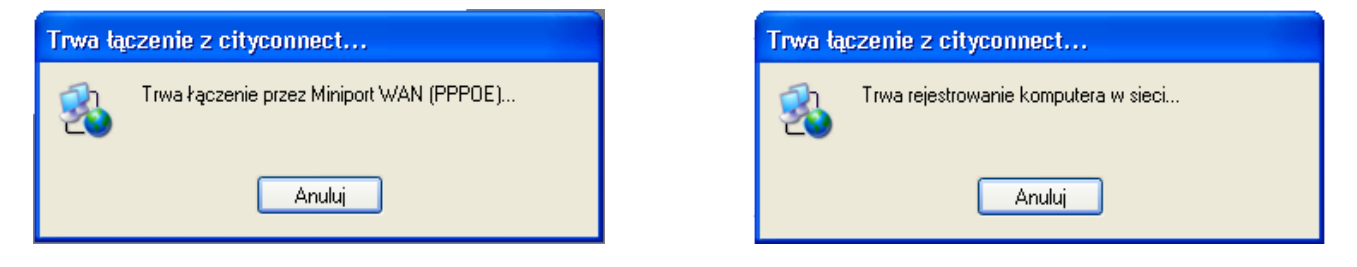

Jeżeli z jakiś powodów, system nie mógł się połączyć, pokaże się monit **Błąd podczas łączenia z cityconnect**. Może to być spowodowane błędną nazwą użytkownika lub hasła.

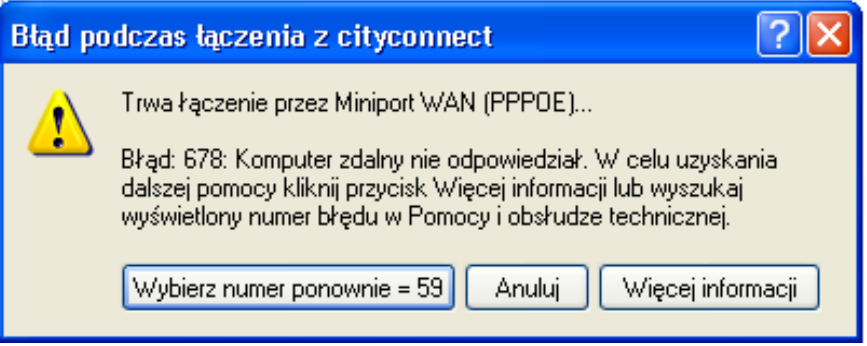

Klikamy wówczas **Anuluj**, oraz klikamy dwa razy na ikonie **cityconnect** znajdującej się na pulpicie

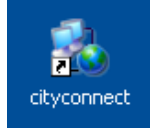

Po kliknięciu pojawi się nam okno **Łączenia z cityconnect** tak jak w punkcie 10. Wpisujemy ponownie nazwę użytkownika (login) oraz hasło w odpowiednie pola. Dalej postępujemy jak w punkcie 10.

11.Po poprawnym zarejestrowaniu w sieci, w lewym dolnym rogu pojawi się informacja o połączeniu

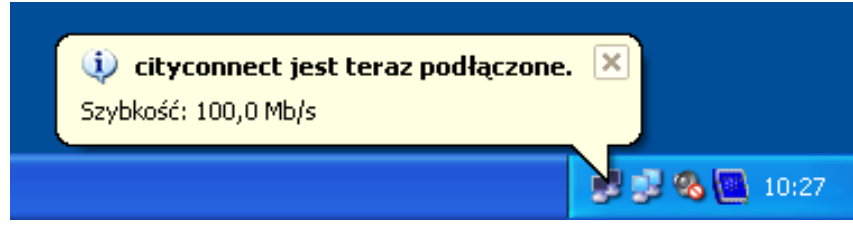

Od tej pory połączenie z internetem jest aktywne

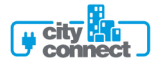

12.W oknie **Połączenia sieciowe** klikamy prawym przyciskiem myszy na ikonie **Połączenie lokalne** w sekcji **Sieć LAN lub szybki Internet**, następnie z menu wybieramy właściwości

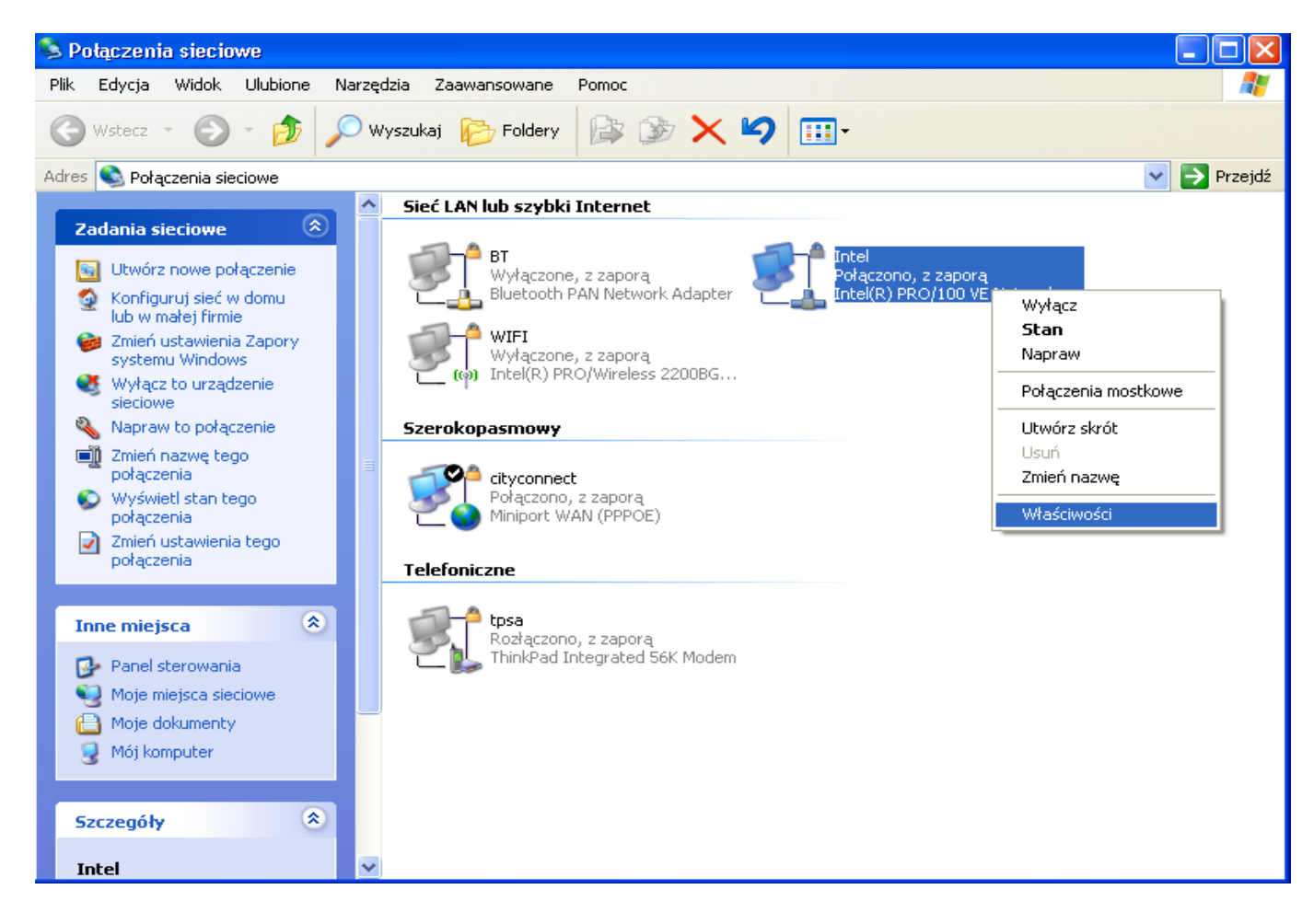

13.W oknie **Właściwości** odznaczamy składnik **Protokół internetowy (TCP/IP)**

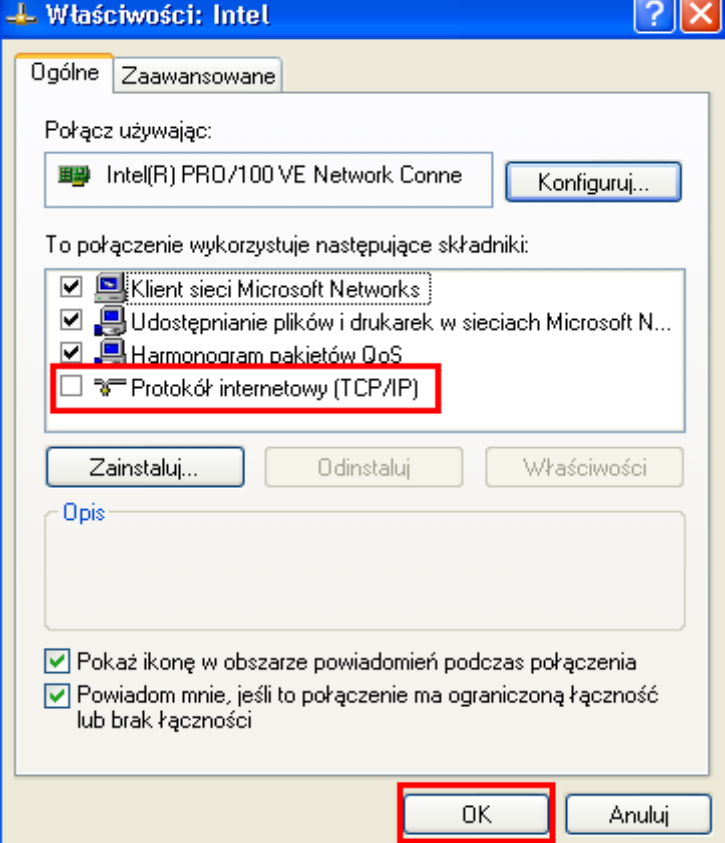

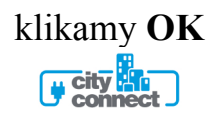

## Pojawi się powiadomienie

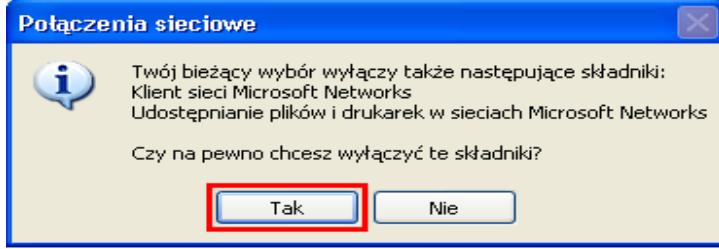

Zatwierdzamy klikając **Tak**

city

14. W oknie **Połączenia sieciowe** klikamy prawym przyciskiem myszy na ikonie **cityconnect** w sekcji **Szerokopasmowy**, następnie z menu wybieramy **Właściwości**

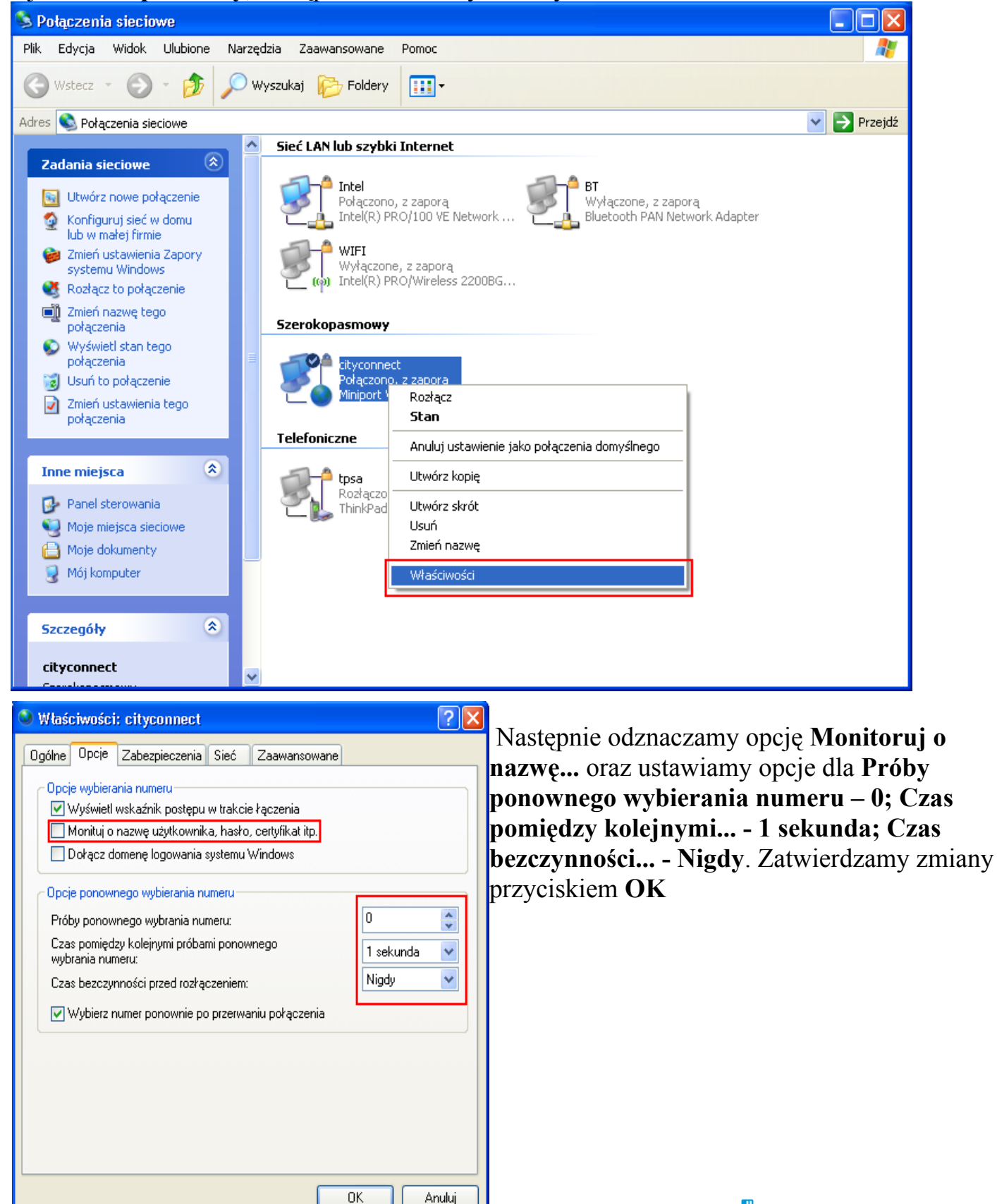

Od tej pory komputer jest skonfigurowany do działania w sieci Cityconnect z użyciem protokołu PPPoE. Należy pamiętać, że przy każdym włączeniu komputera przed rozpoczęciem korzystania z internetu celem zalogowania się do sieci, należy dwukrotnie kliknąć na ikonie **cityconnect** znajdującej się na pulpicie.

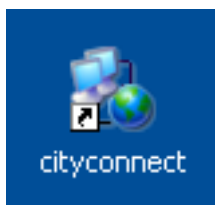

W razie jakichkolwiek pytań prosimy o kontakt z Biurem Obsługi Klienta pod nr tel 416-35-40.

Pozdrawiamy Dział Techniczny Cityconnect